# Anwendungshinweis: SolarEdge Smart Energy Konfigurationen und Betriebsmodi

SolarEdge Home ermöglicht Ihnen, den Eigenverbrauch Ihrer Anlage zu erhöhen, Energiekosten zu senken und für Stromausfälle gewappnet zu sein, um die Dauer des Backup-Betriebs zu optimieren und Systemüberlastungen zu vermeiden. Durch den Anschluss von Lastschaltgeräten an das System wird Ihr Verbrauch entsprechend Ihren Anforderungen optimiert. In diesem Dokument wird die unterstützte Systemkonfiguration erläutert, wie sie konfiguriert wird und welche Betriebsmodi verfügbar sind.

### **Versionsverlauf**

- Version 1.0 (Mai 2023)
	- Ursprüngliche Version
- Version 1.1 (Juli 2023):
	- Mindesteinschaltzeit und Anzahl der Lastschaltgeräte aktualisiert

# Firmware-Kompatibilität

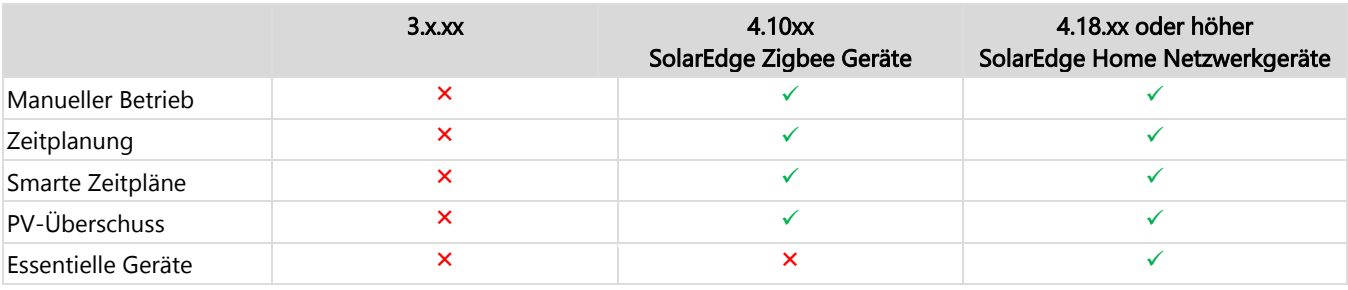

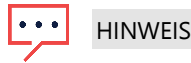

- SolarEdge Home Netzwerk-Laststeuerungsgeräte können nicht mit ZigBee-Geräten am selben Wechselrichter oder an derselben Anlage verwendet werden.
- Speicher oder Zähler, die über das SolarEdge Home Netzwerk kommunizieren, werden in einer gemeinsamen Installation mit ZigBee-Laststeuerungsgeräten am selben Wechselrichter oder Standort unterstützt.
- In Systemen mit mehreren Wechselrichtern sollten Sie die Laststeuergeräte an den Primär-Wechselrichter anschließen.

# Funktionen der Anwendungen

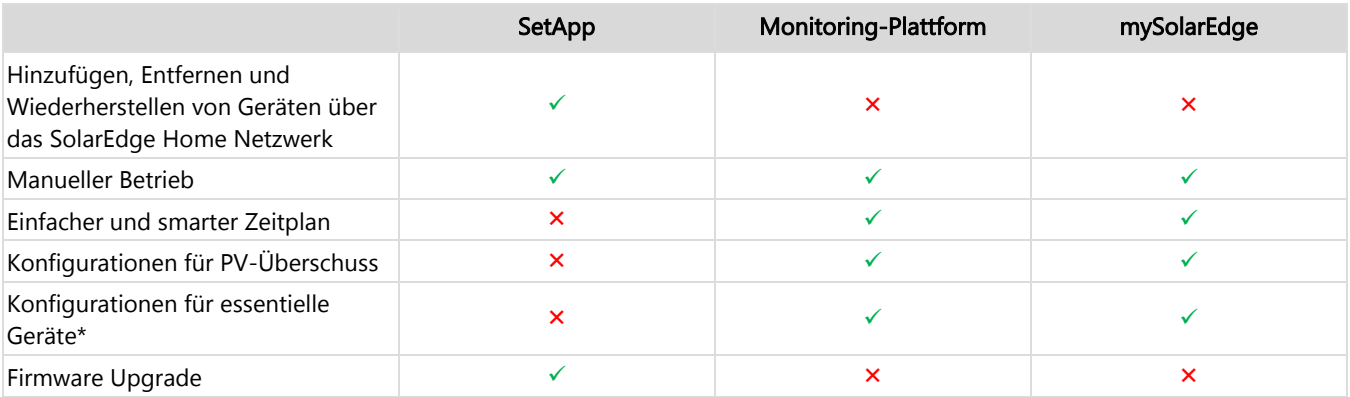

1. Im Falle eines Ersatzstrom-Systems sind alle Lastschaltgeräte standardmäßig auf "nicht essentiell" eingestellt, um die Prüfung des ordnungsgemäßen Betriebs beim Übergang zum Ersatzstrom-Betrieb zu ermöglichen. Änderungen an der Konfiguration können in der Monitoring-Plattform und in der mySolarEdge-App vorgenommen werden.

- 2. Das Energiemanagement kann entsprechend den Energiebeschränkungen eingesetzt werden. Klicken Sie für weitere Informationen auf [Export Limitation](https://www.solaredge.com/sites/default/files/feed-in_limitation_application_note.pdf) (Einspeisebegrenzung) [Application Note](https://www.solaredge.com/sites/default/files/feed-in_limitation_application_note.pdf) (Anwendungshinweis).
- 3. Mit SetApp können Sie Lastschaltgeräte zum System hinzufügen und deren Betrieb manuell prüfen. Die Systemkonfiguration erfolgt über die mySolarEdge-App und den Monitoring-Plattform.
- 4. Insgesamt werden 5 Lastschaltgeräte auf einer einzelnen Anlage oder einem Wechselrichter unterstützt.

# Systemkonfiguration mit SetApp

Wählen Sie das Lastschaltgerät aus, das Sie hinzufügen möchten, und tippen Sie auf Ausgewählte hinzufügen. Das Lastschaltgerät wird zum SolarEdge Home Netzwerk hinzugefügt und eine verschlüsselte Kommunikation wird aufgebaut. Nicht ausgewählte Lastschaltgeräte werden in das Menü "ausgeblendete Geräte" verschoben. Das Hinzufügen eines ausgewählten Lastschaltgerätes kann bis zu 1 Minute pro Gerät dauern, bevor die verschlüsselte Verbindung hergestellt wird. Es gibt aber keine Beschränkung für das gleichzeitige Hinzufügen von Lastschaltgeräten. SetApp überprüft, ob das Firmware Upgrade erforderlich ist, um den optimalen Betrieb des Lastschaltgerätes sicherzustellen.

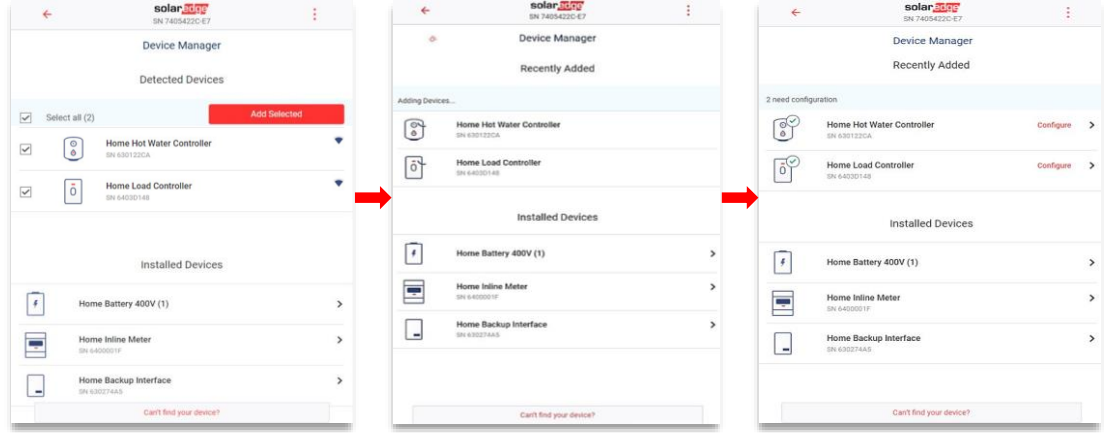

# Erforderliche Konfigurationsparameter

#### **Geräte-Nennleistung:**

- Für Geräte ohne Leistungsangaben können Werte bis zu 50 000 W konfiguriert werden.
- Für Lastschaltgeräte mit integrierter Energiemessung ist die Leistungskonfiguration auf die maximale Nennleistung auf dem Typenschild des Lastschaltgeräte beschränkt.
- Stellen Sie für einen optimalen Betrieb sicher, dass die Nennleistung des Geräts für den PV-Überschuss-Betriebsmodus ordnungsgemäß konfiguriert ist.

#### **Mindesteinschaltzeit:**

- Verhindert das Ein-/Aus-/Einschalten des Lastschaltgerätes, wenn der PV-Überschuss aufgrund der Wetterbedingungen oder des Eigenverbrauchs schwankt.
- Verbraucher wie Wärmepumpen erfordern normalerweise eine Mindesteinschaltzeit, um die Langlebigkeit des Produkts zu gewährleisten. Stellen Sie sicher, dass der Wert korrekt eingestellt wurde.

#### **HINWEIS**

Die Mindesteinschaltzeit ist nur relevant für Lastschaltgeräte, die sich auf EIN/AUS schalten lassen. Regelbare Lastschaltgeräte erfordern keine Mindesteinschaltzeit, da sie bei Bedarf auf 0 % Verbrauch reguliert werden können. Für die Ladestation ist eine minimale Einschaltzeit von einer Minute festgelegt, da sie einen minimalen Startschwellenwert von 6 Ampere hat.

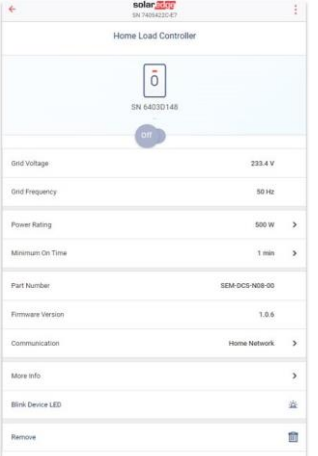

# Zusätzliche Funktionen

- Weitere Informationen:
	- So können Sie das Lastschaltgerät identifizieren/zurücksetzen/übergehen
	- Funktionsweise der LEDs
	- **Produktspezifische Optionen, wie z. B. die Boost-Funktion für Warmwasser-Controller.**
- Blinkende Geräte-LED:
- Die LED des Lastschaltgerätes blinkt 30 Sekunden lang. Dies dient zur Lokalisierung eines Lastschaltgerätes vor Ort, wenn mehrere Lastschaltgeräte nebeneinander installiert sind.

Der Vorgang ist jetzt abgeschlossen. Sie können das Lastschaltgerät manuell bedienen und die korrekten Betriebs- und elektrischen Werte überprüfen. Um die Betriebskonfigurationen abzuschließen, konsultieren Sie die Monitoring-Plattform oder die mySolarEdge-App.

# Systembetrieb per Monitoring-Plattform und mySolarEdge

Nachdem Sie die Lastschaltgeräte in SetApp erfolgreich konfiguriert haben, können bei der ersten Inbetriebnahme die folgenden Betriebsmodi von der Monitoring-Plattform aus konfiguriert werden. Der Hausbesitzer kann dieselben Konfigurationsänderungen in der mySolarEdge-App vornehmen und seinem Installateur Fernzugriff gewähren, damit dieser bei Bedarf aus der Ferne bei der Systemkonfiguration helfen kann.

## Betriebsmodi

#### Prioritäten der Modi

Wenn mehrere Modi parallel eingestellt sind, ist die Priorität dieser Modi wie folgt:

- 1. Manuelle Steuerung: Energieverbrauch aus PV, Speicher oder Netz je nach Verfügbarkeit. Der Verbrauch wird nicht begrenzt und liegt bei 100 % Leistung.
- 2. Zeitplan: Energieverbrauch aus PV, Speicher oder Netz je nach Verfügbarkeit.
- 3. Smart Saver: Nutzung von PV-Überschuss, bevor Strom aus dem Netz importiert wird.
- 4. PV-Überschuss: Energieverbrauch nur aus PV-Erzeugung entsprechend der Prioritätentabelle zum PV-Überschuss und der konfigurierten Nennleistung.

### Manuelle Steuerung

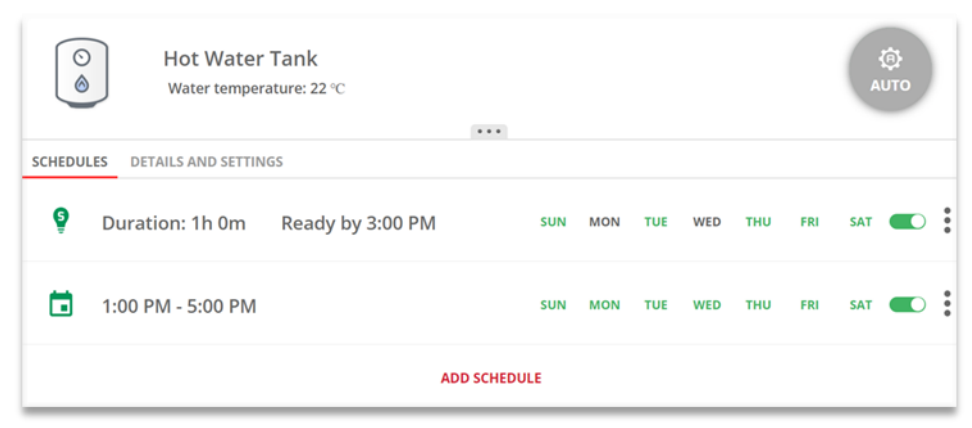

Es ist möglich, jeden Betriebsmodus oder Zeitplan zu übergehen und das Lastschaltgerät manuell auf EIN/AUS zu schalten.

#### Der Modus EIN

- KEINE BEGRENZUNG: Das Lastschaltgerät schaltet sich EIN und bleibt eingeschaltet, bis der Modus manuell geändert wird  $\mathbf{r}$ (Standardeinstellung)
- 30/60/90/120 MIN: Das Lastschaltgerät schaltet sich EIN und bleibt für den ausgewählten Zeitraum eingeschaltet. Am Ende des Zeitraums:
	- Wenn das Lastschaltgerät ursprünglich auf AUTO eingestellt war, wird es gemäß dem konfigurierten Zeitplan ausgeschaltet.
	- In allen anderen Fällen schaltet sich das Lastschaltgerät aus.
- **Benutzerdefiniert**: Ein Timer (hh:mm) wird angezeigt. Konfigurieren Sie den erforderlichen Zeitrahmen und tippen Sie auf **TIMER EINSTELLEN**. Das Lastschaltgerät schaltet sich ein und bleibt für den konfigurierten Zeitraum eingeschaltet.

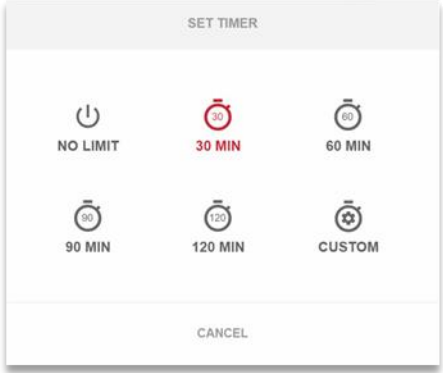

#### Der Modus AUTO

Wählen Sie den Modus AUTO aus, wenn ein Zeitplan, Smart Saver oder PV-Überschuss konfiguriert ist. Wenn diese Modi nicht konfiguriert sind, wird der folgende Bildschirm angezeigt:

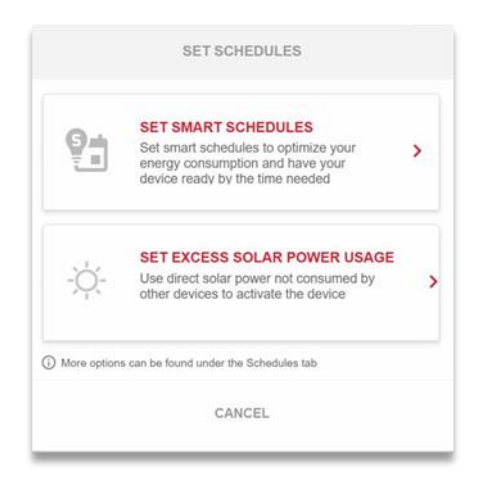

# Zeitpläne und Smart Saver

Das System kann nach einem vordefinierten Zeitplan betrieben werden, der nicht an PV-Überschuss gebunden ist. Sie können bis zu 4 Zeitpläne pro Lastschaltgerät an mehreren oder einzelnen Wochentagen festlegen.

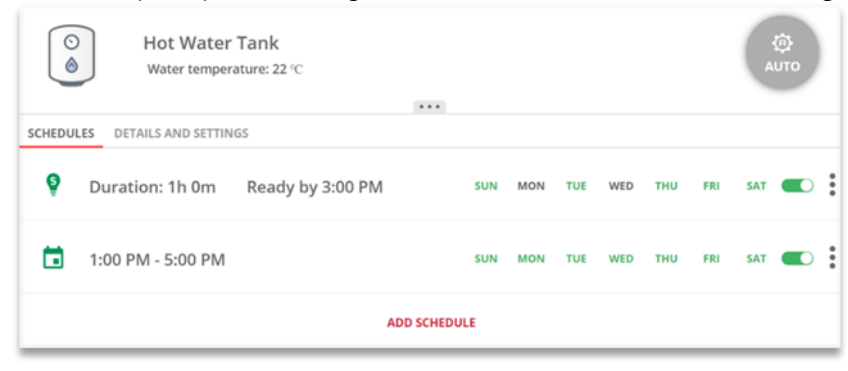

```
Anwendungshinweis: SolarEdge Smart Energy Konfigurationen und Betriebsmodi
```
## Löschen, bearbeiten oder hinzufügen von Zeitplänen

Zeitpläne können über die Geräteübersicht konfiguriert, angezeigt und bearbeitet werden. Pro Lastschaltgerät können bis zu vier Zeitpläne konfiguriert werden.

#### $\rightarrow$ So aktivieren/deaktivieren/löschen Sie einen Zeitplan:

1. Um einen Zeitplan zu aktivieren oder zu deaktivieren, aktivieren oder deaktivieren Sie den Schalter **1988** neben dem Namen des Zeitplans.

Deaktivierte Zeitpläne werden ausgegraut angezeigt.

2. Tippen Sie zum Löschen eines Zeitplans auf LÖSCHEN. Durch das Löschen aller Zeitpläne eines Lastschaltgeräts wird dieses ausgeschaltet.

#### $\rightarrow$ So bearbeiten Sie einen Zeitplan:

- 1. Wenn der Zeitplan deaktiviert ist, aktivieren Sie ihn, indem Sie den Schalter **neben dem Namen des Zeitplans** auswählen.
- 2. Tippen Sie auf das Symbol Zeitplaneinstellungen Finglisheiten Folgendes bearbeiten:
	- Im Modus **Zeitplan**: Start- und Endzeiten; Tage, an denen der Zeitplan angewendet werden soll.
	- Im **Smart Saver** Modus: Gesamt- und Bereitschaftszeiten; Tage, an denen der Zeitplan angewendet werden soll.

#### $\rightarrow$ So fügen Sie einen Zeitplan hinzu:

- 1. Tippen Sie auf die Startzeit.
	- Ein Uhr wird angezeigt. Stellen Sie die gewünschte Startzeit ein.
- 2. Wiederholen Sie den Vorgang für die Endzeit. Wenn die Endzeit vor der Startzeit liegt, endet der EIN-Zeitraum am folgenden Tag.

Beispiel: Wenn eine Startzeit von 23:00 Uhr und eine Endzeit von 19:00 Uhr festgelegt wurden, schaltet sich das Gerät an diesem Tag um 23:00 Uhr EIN und am folgenden Tag um 19:00 Uhr AUS.

- 3. Wählen Sie die Tage aus, an denen der Zeitplan angewendet werden soll (Standardeinstellung: alle Tage).
- 4. Tippen Sie auf Anwenden. Das System schaltet automatisch in den Modus AUTO.

# Smart Saver mit Fertig-bis-Timern

Der Modus Smart Saver ist ein hybrider Zeitplan, bei dem PV-Überschuss genutzt wird, bevor Strom aus dem Netz importiert wird. Beispielsweise können Sie die Gesamtbetriebszeit auf 3 Stunden in Kombination mit einem "Fertig-bis"-Timer konfigurieren, der auf 13:00 Uhr eingestellt ist. Wenn vor 13:00 Uhr eine Stunde PV-Überschuss vorhanden ist, verbleiben noch 2 Betriebsstunden zur Erfüllung des Zeitplans. Um 11 Uhr morgens schaltet sich das Gerät auf EIN und ist für die noch erforderlichen Stunden in Betrieb. Während des Betriebs ohne PV-Überschuss, und um die geforderte Anzahl an Stunden in Betrieb zu sein, wird jede verfügbare Energiequelle verwendet – einschließlich Batterien. Smart Saver hat eine höhere Priorität und wird daher ausgeführt, bevor der Speicher aufgeladen wird.

Der Smart Saver-Modus ist standardmäßig auf AUS eingestellt. Sie können zwischen normalen- und Smart Saver-Zeitplänen

umschalten, indem Sie auf das grüne S-Symbol klicken

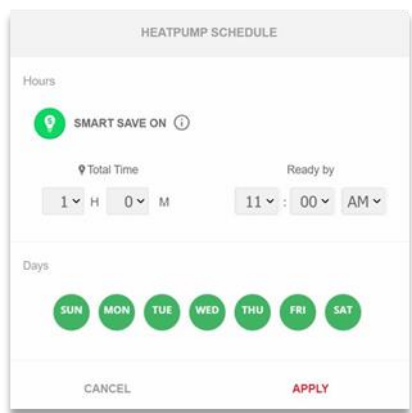

Wenn der Smart Saver Modus aktiviert ist, wird die Zeit im "Fertig-bis"-Timer angezeigt:

- 1. Tippen Sie auf die Schaltfläche SMART SAVER EIN
- 2. Tippen Sie auf Gesamtzeit.
	- Ein Timer (hh:mm) wird angezeigt.
- 3. Konfigurieren Sie die Mindestgesamtzeit, die die Last mindestens eingeschaltet bleiben muss, um sicherzustellen, dass der gesamte Warmwasserspeicher auf die gewünschte Temperatur erwärmt wird.

Dadurch wird auch die Mindestgesamtzeit festgelegt, die die Last im Laufe des Tages eingeschaltet ist.

4. Tippen Sie auf Fertig bis.

Ein Uhr wird angezeigt.

- 5. Legen Sie den spätesten Zeitpunkt fest, an dem der benötigte Strom zur Last umgeleitet werden soll.
- 6. Wählen Sie die Tage aus, für die der Zeitplan gelten soll. (Standardmäßig sind alle Tage eingestellt).
- 7. Tippen Sie auf ANWENDEN.

Das System schaltet automatisch in den Modus AUTO.

Pro Gerät können bis zu vier Zeitpläne konfiguriert werden. Das Gerät wird gemäß den ausgewählten Zeitplänen auf EIN gestellt.

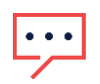

HINWEIS

Bei überlappenden Zeitplan- und Smart-Saver-Modi hat der Zeitplanmodus Vorrang.

# Aktivierung des PV-Überschuss-Modus

Wenn der erzeugte Solarstrom Ihre benötigte Strommenge übersteigt, wird die überschüssige Energie in das Stromnetz eingespeist. Um den Eigenverbrauch zu optimieren und zu steigern, können Speicher aufgeladen oder Geräte eingeschaltet werden, um zu vermeiden, dass Strom ins Netz fließt. Jedes Lastschaltgerät und jede Batterie oder Ladestation kann an jede Stelle in der Liste gesetzt werden.

Lastschaltgeräte, die dem System hinzugefügt werden, werden basierend auf Gerätetyp und Nennleistung priorisiert und automatisch konfiguriert. Eine benutzerdefinierte Prioritätenliste kann auf der Monitoring-Plattform oder in der mySolarEdge-App konfiguriert werden.

#### Die automatische Prioritätenliste:

- 1. Batteriespeicher.
- 2. Lastschaltgeräte mit hoher Nennleistung, wie Ladestationen oder Warmwasser-Controller, haben die höchste Priorität.
- 3. Lastschaltgeräte, die auf EIN/AUS geschaltet werden können, wie Steckdosen, Schalter und Schaltkontakte mit hoher Nennleistung, haben die höchste Priorität.

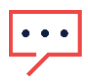

### HINWEIS

Ladestationen haben einen Mindestanlaufstrom von 6 A pro Phase. Bis dieser Wert erreicht ist, verbrauchen andere Geräte überschüssigen PV-Strom.

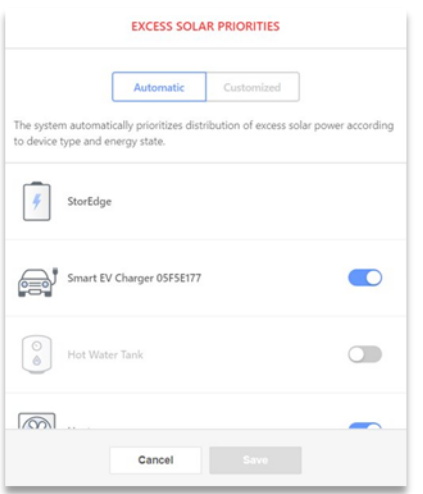

#### HINWEIS

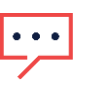

Lastschaltgeräte ohne festgelegte Nennleistung können nicht für den Betrieb mit PV-Überschuss konfiguriert werden. Stellen Sie sicher, dass die Nennleistung ordnungsgemäß eingestellt ist.

Wenn der PV-Überschuss-Modus für ein Lastschaltgerät aktiviert ist, wird dieses im Laufe des Tages den  $\overline{a}$ Überschuss parallel zu Zeitplänen oder Smart-Saver-Modi nutzen.

# Management essentieller Lastschaltgeräte während des Ersatzstroms

Um Systemüberlastungen während eines Übergangs zum Ersatzstrom-Modus und während des gesamten Ersatzstrombetriebs zu vermeiden, können Sie Lastschaltgeräte wie folgt konfigurieren:

- **Essentiell:**
	- Das Lastschaltgerät bleibt bei Ersatzstrombetrieb in seinem Betriebszustand, also entweder im Status EIN/AUS oder AUTO.
- **Nicht essentiell:**
	- Das Lastschaltgerät ist beim Übergang zum Ersatzstrom-Betrieb und für die gesamte Dauer des Ersatzstrom-Betriebs ausgeschaltet. Wenn das System in den Netzbetrieb übergeht, werden die Lastschaltgeräte wieder in den Status geschaltet, in dem sie sich vor dem Ersatzstrombetrieb befanden.

Benutzer können Lastschaltgeräte während der gesamten Dauer des Ersatzstrombetriebs manuell übergehen und einschalten.

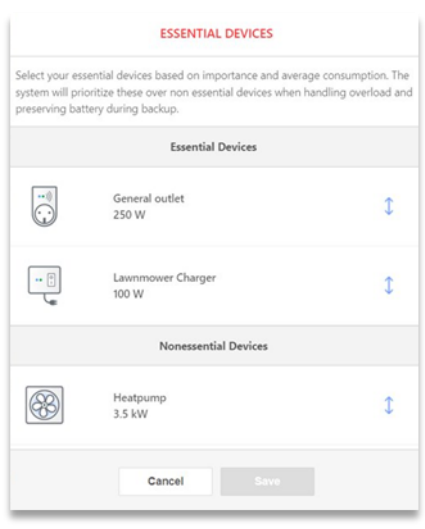

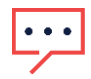

#### HINWEIS

Wenn Sie ausgeschaltete Lastschaltgeräte manuell umgehen, besteht die Gefahr, dass sich das System ausschaltet, da der Verbrauch jederzeit die verfügbare Leistung oder Phasenungleichheit übersteigen kann.

# Funktionsweise essentieller Lastschaltgeräte beim Übergang in den Ersatzstrom-Betrieb

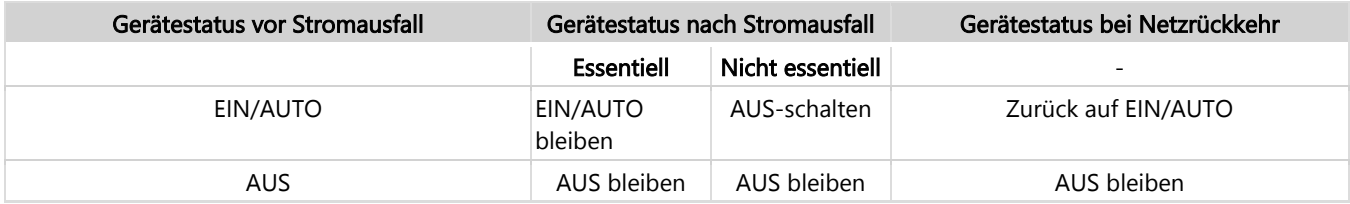